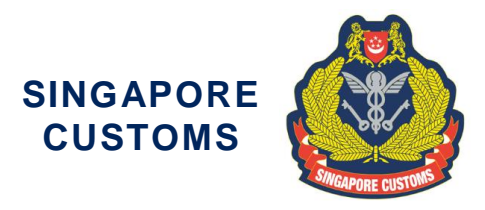

Notice No: 19/2018

We Make Trade Easy, Fair & Secure

27 Sep 2018

To Traders and Declaring Agents

## **NEW APPLICATION PROCEDURES FOR CUSTOMS ESERVICES & DOCUMENTS SUBMISSION**

The NTP went online on 20 December 2017, and more Customs eServices are being released progressively on the NTP. Currently, four Customs eServices are already on the NTP.

2 With effect from **1 November 2018**, you are required to submit the following applications [(a) to (c) in the table below] to Singapore Customs via the NTP:

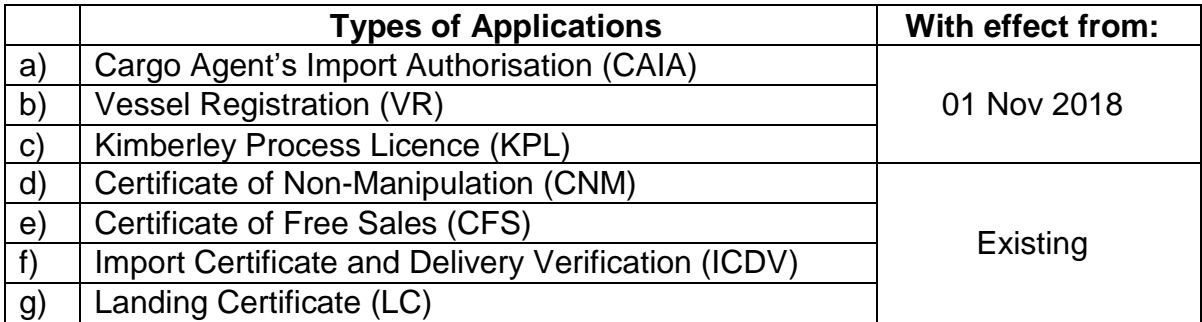

3 In the subsequent roll-out, Singapore Customs will also enable the submission of other applications such as the Voluntary Disclosure Program (VDP), submission of supporting documents via the NTP. More details will be announced when available.

4 To submit your applications via the NTP, your entity would require a CorpPass Account. You are advised to set up your CorpPass Account and register for an NTP Account as soon as possible to facilitate these submissions. Please refer to **Annex A** for the revised application procedures. If you are a Declaring Agent, you are also encouraged to sign up for an NTP Account now to facilitate the various submissions.

5 The application forms for the above Customs eServices are available on the NTP website at [www.ntp.gov.sg](https://www.ntp.gov.sg/) > Government Services > Customs eServices.

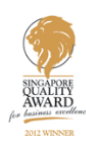

## **Clarification**

6 For more information on accessing the NTP, please visit the NTP website at [www.ntp.gov.sg](https://www.ntp.gov.sg/) > Get Started > Accessing NTP > Sign in with CorpPass. Please refer to the list of Frequently Asked Questions (FAQs) on the revised application and submission procedures in **Annex B** and the updated Quick Reference Guide: Submit Applications to Singapore Customs in **Annex C.** If you require further clarification, you may contact us as follows:

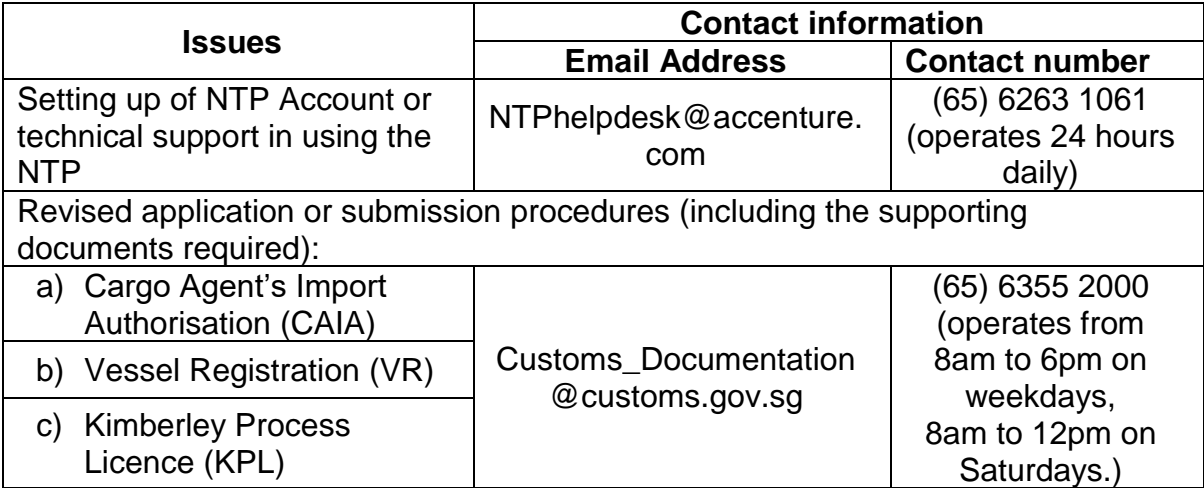

7 For more information on CorpPass, please visit CorpPass website at [www.corppass.gov.sg.](https://www.corppass.gov.sg/) You may also contact CorpPass helpdesk at (65) 6643 0577, 8am to 8pm on Mondays to Fridays, or 8am to 2pm on Saturdays or email your queries to [support@corppass.gov.sg.](mailto:support@corppass.gov.sg)

## **Additional information**

- Account setup and submission procedures FAQs and Quick Reference Guides at [www.ntp.gov.sg](https://www.ntp.gov.sg/) > Support.
- Creating a partnership in the NTP log in to access NTP's online guides at [www.ntp.gov.sg/common/support/online-guide/business-networks](https://www.ntp.gov.sg/common/support/online-guide/business-networks)
- Uploading documents in the Data Repository log in to access NTP's online guides at [www.ntp.gov.sg/common/support/online-guide/data-repository.](https://www.ntp.gov.sg/common/support/online-guide/data-repository)

Yours faithfully

Ivy Chong Head Procedures & Systems *for* Director-General of Customs Singapore Customs

#### (*This is a computer-generated notice. No signature is required.)*

We hope that this notice has been written in a way that is clear to you. If not, please let us have suggestions on how to improve this notice at [customs\\_documentation@customs.gov.sg.](mailto:customs_documentation@customs.gov.sg)

Page 2 of 8

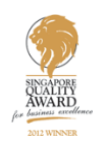

## **APPLICATION PROCEDURES**

## **(A) Sign Up for NTP Account**

To log in to the NTP:

- a) You should firstly register for a CorpPass Account and sign up for an NTP Account using your CorpPass.
- b) Once you have an NTP account, you can select a Business Partner at Partners & Networks > Business Partners > Search Business Partners.
- c) Search for Singapore Customs.
- d) Click on the Add as Partner icon to send a partner request to Singapore Customs. Once approved, you will receive a notification in your NTP Inbox that you have successfully partnered with Singapore Customs.
- e) Upon registering an NTP Account, your entity will have a Data Repository in the NTP. You can access your Data Repository at Data Tools & VAS > Data Tools > Data Repository.
- f) Your entity's Data Repository in the NTP allows you to upload your application to Singapore Customs.

## **(B) Submission of Applications via the NTP**

For submission of applications via the NTP:

- a) Download the application form from the NTP website at [www.ntp.gov.sg](https://www.ntp.gov.sg/) > Government Services > Customs eServices and complete the application form.
- b) Log in to your NTP account, and access your entity's Data Repository in the NTP to upload your application via the Singapore Customs folder which can be found under Data Tools & VAS > Data Repository > Partners folder > Singapore Customs.
- c) From the Singapore Customs folder, click on the Out folder followed by the Upload icon.
- d) Upload the application form and all its supporting documents (if any) as a single file (e.g. JPG, GIF, PDF and ZIP). Please label the file name according to the type of applications using this format: "Application for <insert application name> YYYYMMDD" (e.g. Application for Cargo Agent's Import Authorisation 20181101). If you are submitting multiple applications (of the same type) on the same day, please number your documents (e.g. Application for Cargo Agent's Import Authorisation\_20181101\_2)
- e) Under Document Type, please select the relevant document type from the dropdown (e.g. Cargo Agent's Import Authorisation) before submitting.
- f) Once the VR application is processed, you may retrieve the application outcome via your entity's Data Repository > Partners > Singapore Customs > In folder. For CAIA and KPL, your company's primary email contact registered with Singapore Customs will receive the application outcome via email.

Page 3 of 8

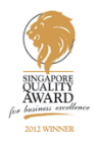

## **Q1: How do I submit the applications for Customs eServices via the NTP?**

**A1:** Before submission, you must register for a CorpPass Account and sign up for an NTP Account. Once you have the NTP Account, go to Search Business Partners to add Singapore Customs as a Partner. Once approved, you may access your entity's Data Repository in the NTP to upload your application via the Singapore Customs folder which can be found under Data Tools & VAS > Data Repository > the Partners folder.

You should upload each application form and all its supporting documents (if any) as a single file (e.g. JPG, GIF, PDF and ZIP). You should also label the file name according to the type of application(s) and number the documents if you are submitting multiple applications of the same type on the same day.

### **Q2: How would I be notified upon successful submission via the NTP?**

**A2:** Upon submitting your application via the Singapore Customs folder, a successful submission page will be displayed. You can also access your NTP Notification Inbox to view the details of your submission.

#### **Q3: Can I continue to submit the application for the three Customs eServices via email after 1 Nov 2018?**

**A3:** Applications for the three Customs eServices via email will not be accepted after 1 Nov 2018. Applications for the three Customs eServices with all its supporting documents (if any) will have to be submitted via the NTP with effect from 1 Nov 2018.

#### **Q4: What are the acceptable file format(s), maximum file size and the number of files that I can upload onto the NTP Portal?**

**A4:** You may attach up to a maximum of 20 files at 15MB each during your submission. More information on the supported file format(s) can be found at the FAQs for Document Management, under Data Repository at [www.ntp.gov.sg](https://www.ntp.gov.sg/) > Support > Support Channels > FAQs.

#### **Q5: How would I know if my application for VR has been successfully processed by Singapore Customs after I have submitted via the NTP?**

**A5**: If the application for VR is processed, Singapore Customs would deposit the approval/rejection letter in your entity's Data Repository and you will receive an email notification and a notification in your NTP Notification Inbox. You will then need to log in to the NTP to retrieve the approval letter.

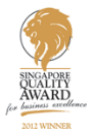

# **FAQ**

### **Q6: How would I know if my application for CAIA and KPL have been successfully processed by Singapore Customs after I have submitted via the NTP?**

**A6**: If the application for CAIA and application or renewal for KPL is processed, your company's primary email contact registered with Singapore Customs will receive the approval/rejection letter via email.

### **Q7: Are there any changes to the payment procedures for the KPL and CAIA application?**

**A7:** There are no changes to the payment procedures for the KPL and CAIA applications, which will be made through the Inter-Bank GIRO (IBG). If your entity does not have an IBG with Singapore Customs, you will need to apply for an IBG with Singapore Customs before submitting your application.

Page 5 of 8

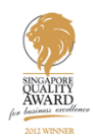

#### **Annex C**

#### **Ouick Reference Guide: Submit Applications to Singapore Customs**

#### Pre-requisites:

- Registered with an NTP Account
- Established partnership\* with Singapore Customs

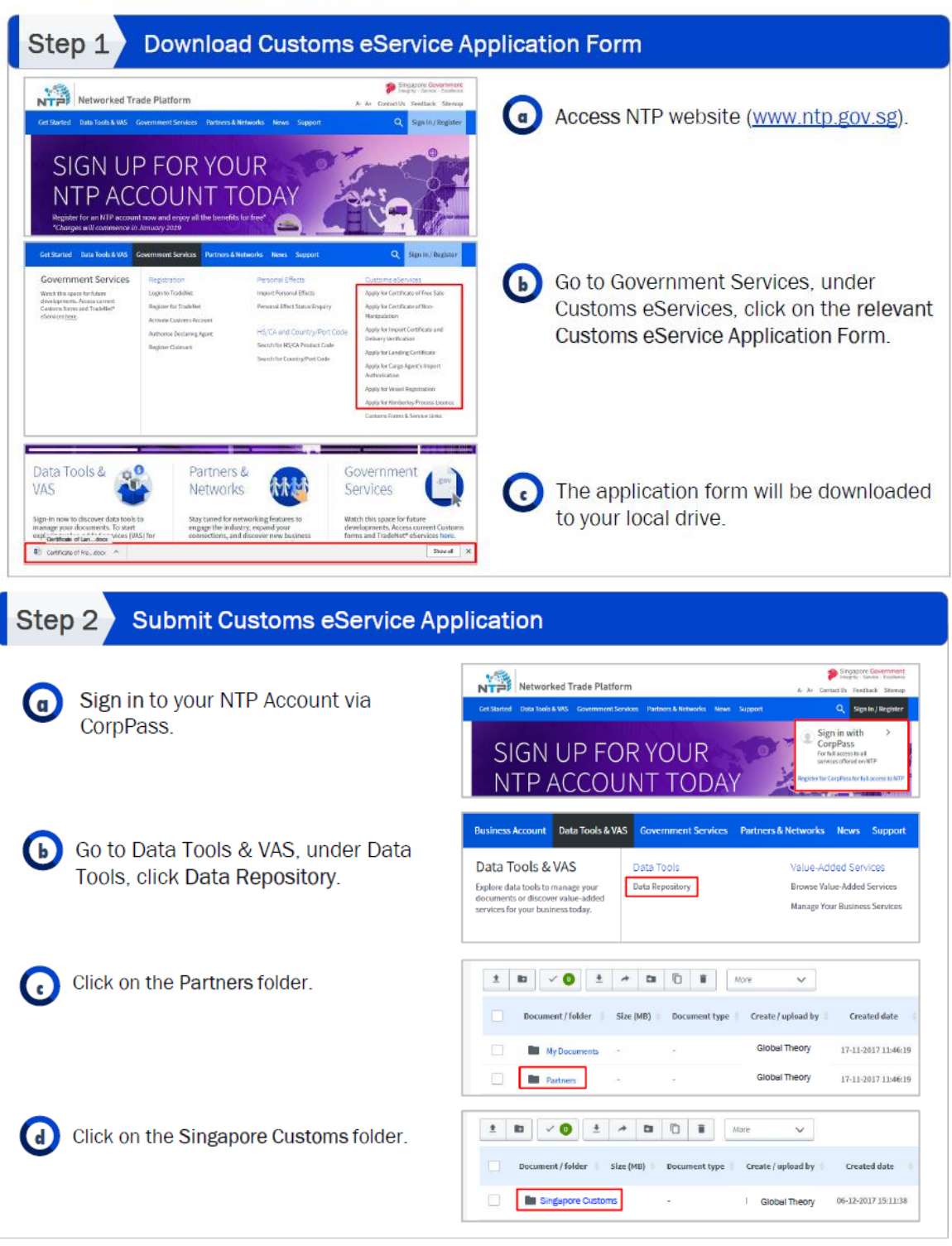

\*Note: Please login to your NTP Account to access the Online Guides.

Page 6 of 8

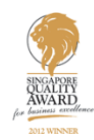

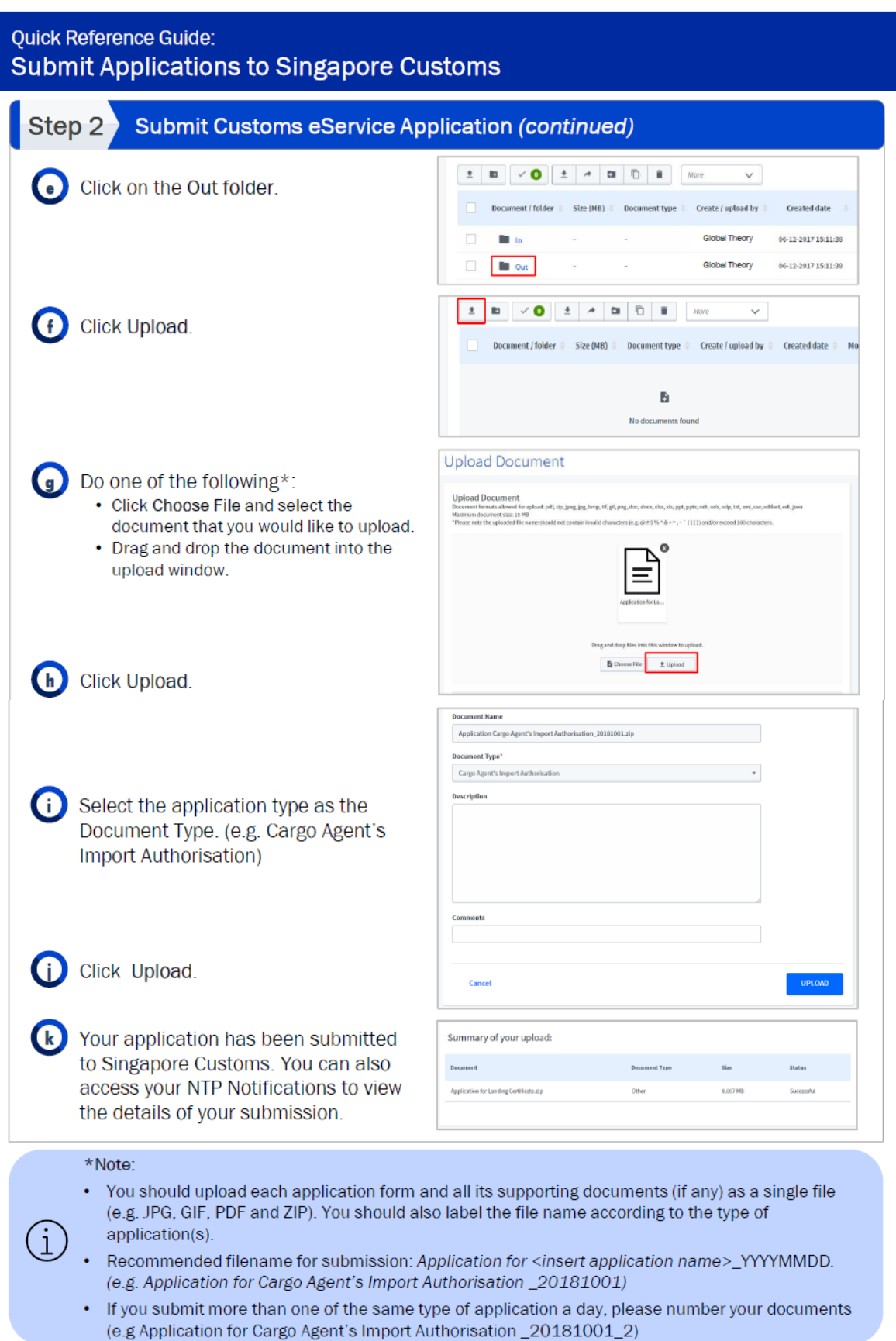

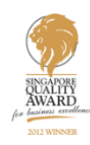

#### Quick Reference Guide: **Submit Applications to Singapore Customs**

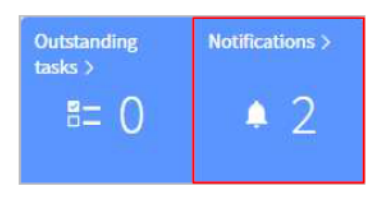

You will be notified on NTP Notifications when Singapore Customs has processed the application. However, note that for Cargo Agent's Import Authorisation (CAIA) and Kimberley Process Licence (KPL) applications, your company's primary email contact registered with Singapore Customs will receive the approval / rejection letter via email.

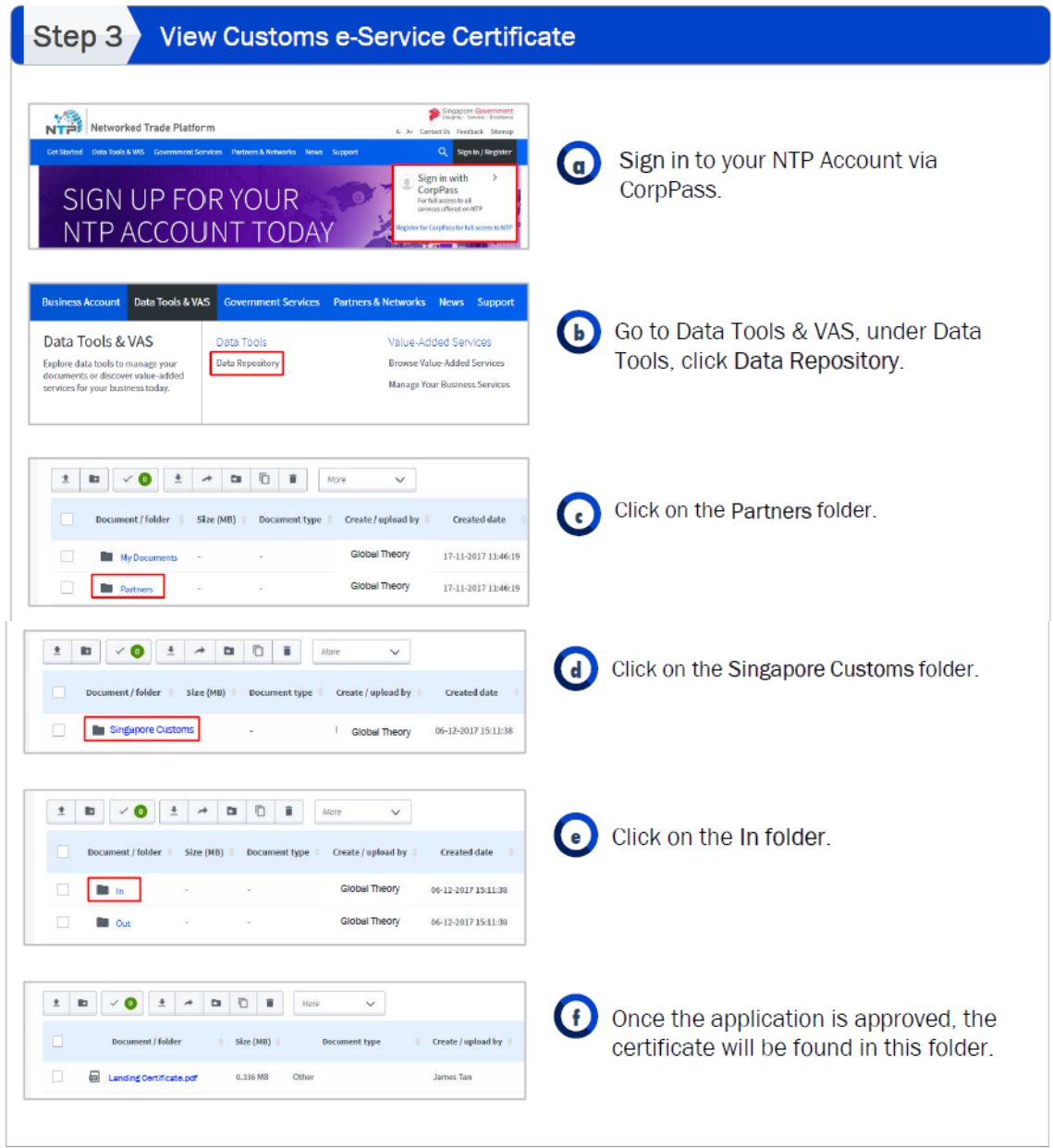

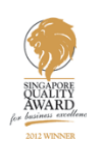